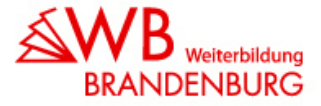

## **Für die Nutzung der Online-Erfassung und –Pflege benötigen Sie Ihre Institutionsnummer und ein Passwort.**

## Sie sind noch nicht als Nutzer für die **Sie haben Ihr Passwort vergessen? Online-Erfassung registriert?**

Füllen Sie das sich öffnende Aufnahmeformular Füllen Sie das sich öffnende Formular aus und senden Sie es an die WDB. Wir übersenden aus und senden Sie es an die WDB. Wir übersenden Ihnen innerhalb von 1-2 Tagen Ihre Ihnen per E-Mail ein neues Passwort. persönlichen Zugangsdaten.

Betätigen Sie den Button "Neu registrieren". Betätigen Sie den Button "Passwort vergessen".<br>Bullen Sie das sich öffnende Aufnahmeformular Büllen Sie das sich öffnende Formular aus und

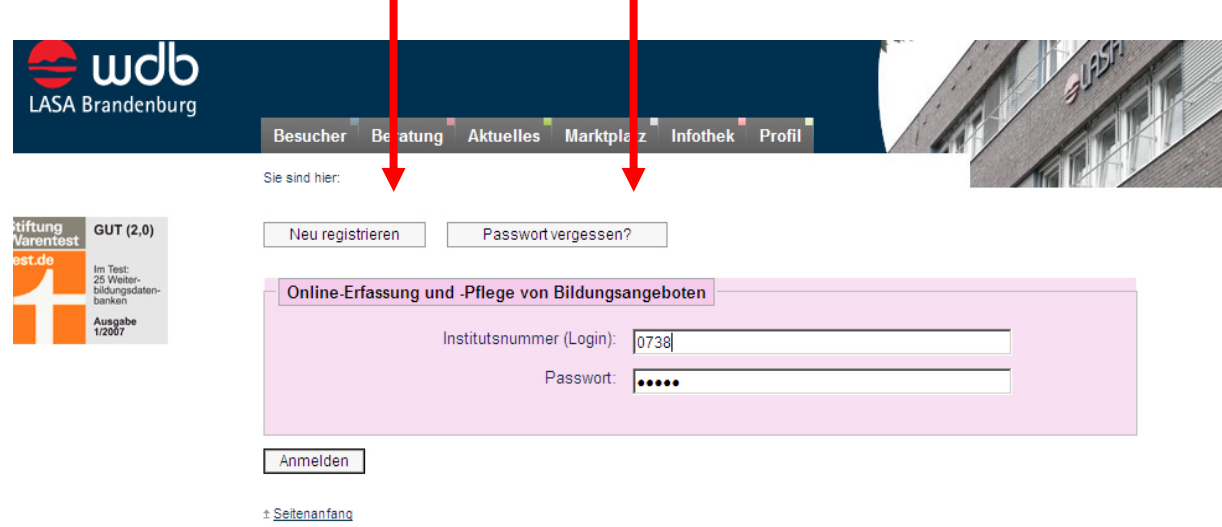

## **Durch die Eingabe Ihrer Institutsnummer und des Passwortes erhalten Sie nach erfolgreichem Login eine Titelliste Ihrer Angebotseinträge.**

Sie können nun Angebote:

- -Neu anlegen
- -Ändern
- -Löschen
- -Duplizieren oder andere Funktionen und Tools nutzen.

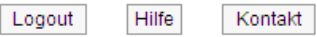

#### 3 Kursangebote

Neue Kursangebote erhalten nach erfolgter Endredaktion durch die WDB Brandenburg eine aktualisierte Kursnummer. Diese entnehmen Sie bitte der Listenübersicht.

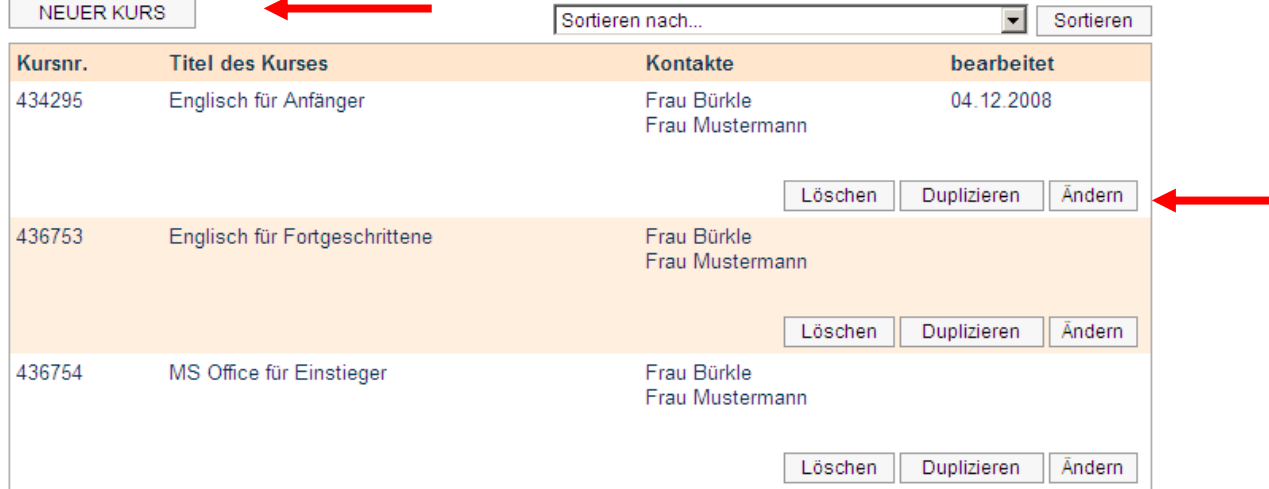

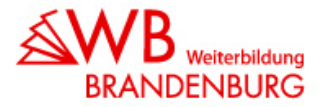

## **Beschreibung einzelner Funktionen und Tools:**

## o **Neuer Kurs**

Sie möchten ein neues Kursangebot in die WDB einpflegen? Und so wird's gemacht:

- -Betätigen Sie den Button "Neuer Kurs".
- - Es öffnet sich eine leere Eingabemaske für einen neuen Kurs.. Die Angaben zum Institut, Kontakte Institut und zum Veranstalter sind automatisch vom System vorgegeben. Sie können jetzt Ihre Angaben zur Beschreibung des Angebotes erfassen.
- -Über den Button "Speichern" sichern Sie das neu erfasste Kursangebot.

## o **Sortieren**

Sie möchten Ihre Titelliste nach bestimmten Kriterien wie der Kursnummer, dem Titel des Kurses, Kontakten oder dem letzten Stand der Bearbeitung sortieren? Und so wird's gemacht:

- -Wählen Sie in der Klappbox "Sortieren nach..." ein Kriterium aus.
- -Bestätigen Sie Ihre Auswahl durch Betätigen des Buttons "Sortieren".
- -Die Titelliste ist jetzt nach dem von Ihnen ausgewählten Kriterium sortiert.

## o **Löschen**

Sie möchten ein Kursangebot aus der WDB entfernen?

- Und so wird's gemacht:
	- -Betätigen Sie den Button "Löschen".
	- -In der Titelliste erscheint jetzt unter der Spalte "Kursnr". die Bemerkung "gelöscht".
	- - Erst nach erfolgtem Datencontrolling durch die WDB wird das Kursangebot aus der Titelliste entfernt.

#### o **Duplizieren**

Sie möchten neue Kursangebote mit bspw. gleichem Veranstaltungsort, Kontaktpartnern und ähnlicher inhaltlicher Beschreibung in die Datenbank einpflegen? Mit der Funktion "Duplizieren" können Sie ein bereits bestehendes Kursangebot kopieren und somit Zeit und Arbeit beim Pflegeaufwand minimieren. Und so wird's gemacht:

- -Betätigen Sie den Button "Duplizieren".
- - Sie befinden sich automatisch im Änderungsmodus des kopierten Kursangebotes. Sie können jetzt die vom System duplizierten Angaben modifizieren und vervollständigen.
- -Über den Button "Speichern" sichern Sie das neue Kursangebot.

## o **Ändern**

Sie möchten Ihre Angaben zum Institut oder einen Angebotseintrag ändern? Und so wird's gemacht:

- -Betätigen Sie den Button "Ändern".
- - Sie befinden sich automatisch im Änderungsmodus. Nehmen Sie nun Ihre Änderungen zum Institut oder Angebotseintrag vor.
- -Über den Button "Speichern" sichern Sie die durchgeführten Änderungen.

#### o **Kontakt**

Sie möchten wichtige Dokumente per Upload an die WDB weiterleiten? Mit dieser Funktion können Sie z.B. die Kopie des Zertifikates des QM-Systems Ihres Institutes, die Kopie der Bestätigung der Träger- und Maßnahmezertifizierung nach AZWV oder sonstige Dokumente an die WDB weiterleiten. Und so wird's gemacht:

- -Betätigen Sie den Button "Kontakt".
- - Es öffnet sich in einem neuen Fenster ein Kontakt-Formular, welches es Ihnen ermöglicht, bis zu 5 Dokumente an die WDB zu übersenden. Betätigen Sie den Button "Durchsuchen" und fügen Sie die entsprechenden Dokumente von Ihrem Rechner oder einem externen Speicher dem E-Mail-Formular als Anlage bei.

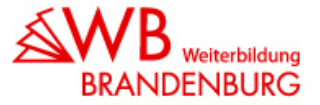

- -Das Datenbankfeld "Text" ist ein Pflichtfeld und muss einen kurzen Betreff oder eine Nachricht von Ihnen enthalten.
- - Durch Betätigen des Buttons "Abschicken" wird das E-Mail-Formular nebst Anlagen an die WDB versandt. Sie erhalten eine Meldung zum erfolgreichen Versand der Nachricht.
- -Das Kontakt-Formular kann jetzt geschlossen werden.

## o **Hilfe**

Sie benötigen Hilfe oder weitere Informationen? Und so wird's gemacht:

- -Betätigen Sie den Button "Hilfe".
- - Es öffnet sich ein neues internes Fenster. Das ermöglicht Ihnen paralleles arbeiten ohne den Sicherheitsbereich der WDB verlassen zu müssen. Wählen Sie nun aus dem rechten Rubrikenmenü die benötigten Informationen aus:
	- o Beschreibung der WDB Datenbankfelder,
	- o Hilfe für die Online-Erfassung und –Pflege
	- o Hilfe beim Umgang mit dem KURSNet-Katalog.
- - Wenn Sie keine weiteren Informationen mehr benötigen, können Sie das Fenster des Explorers wie gewohnt schließen.

## o **Logout**

Mit dieser Funktion beenden Sie Ihren Aufenthalt im Sicherheitsbereich der WDB Online-Erfassung und melden Sie sich als Benutzer vom System ab.

## **Ändern von Bildungsangeboten**

**Hinweis: Die inhaltliche Beschreibung der WDB-Datenbankfelder finden Sie auf den Hilfeseiten.** 

## **1. Angaben zum Institut**

Gleichen Sie bitte zunächst die Angaben zum Institut ab. Änderungen können Sie über den Button "Ändern" vornehmen.

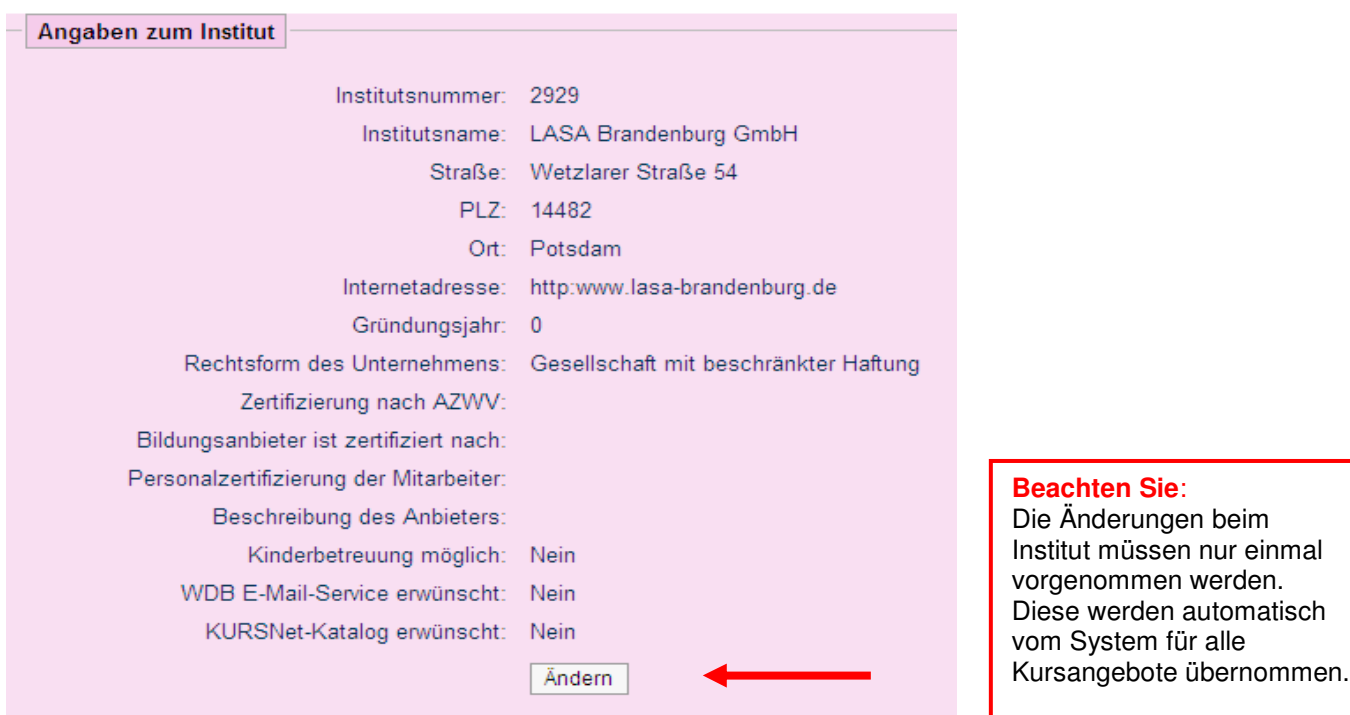

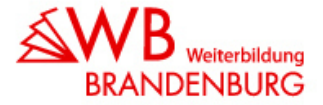

## **2. Kontakte Institut**

Sie haben die Möglichkeit 2 Kontakte zum Institut zu erfassen. Der Kontakt 1 ist reserviert für die Geschäftsführung oder Leitung des Institutes. Sie haben die Möglichkeit über Kontakt 2 uns Ihren Ansprechpartner für die WDB Brandenburg z. B. für Rückfragen zu Ihrem Bildungsangebot oder als Empfänger für den WDB E-Mail-Service oder den KURSNet-Katalog mitzuteilen. Diese Kontakte werden im Internet nicht veröffentlich und sind nur zum internen Gebrauch.

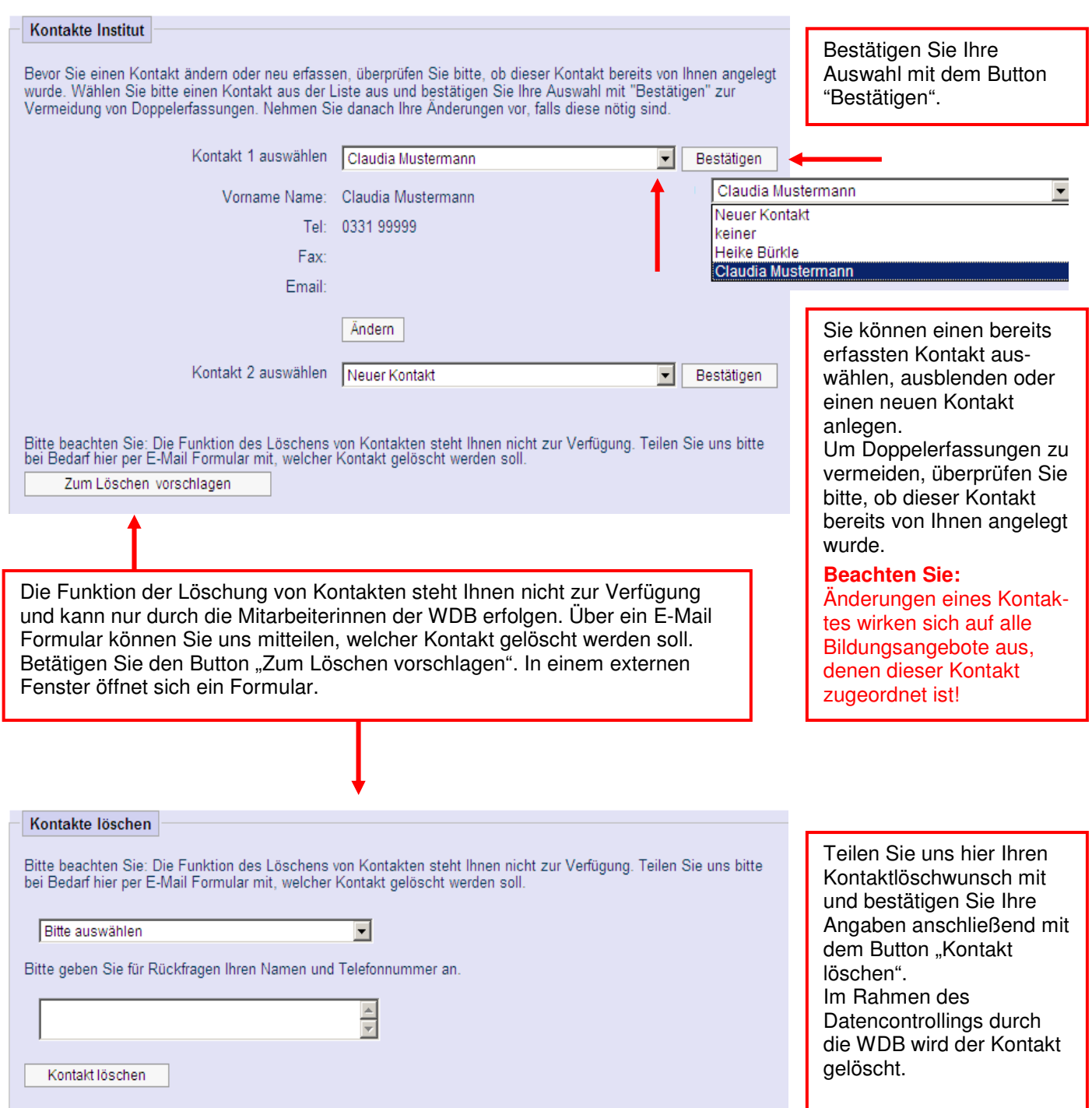

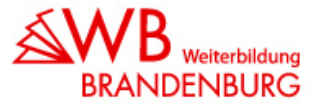

## **3. Angaben zum Veranstalter**

Sie haben die Möglichkeit 1 Veranstalter pro Bildungsangebot zu erfassen. Findet eine Maßnahme an mehreren Veranstaltungsorten statt, sind diese als separate Bildungsangebote zu erfassen. (Hinweis: Zur Minimierung Ihres Arbeitsaufwandes können Sie die Duplizieren-Funktion nutzen!)

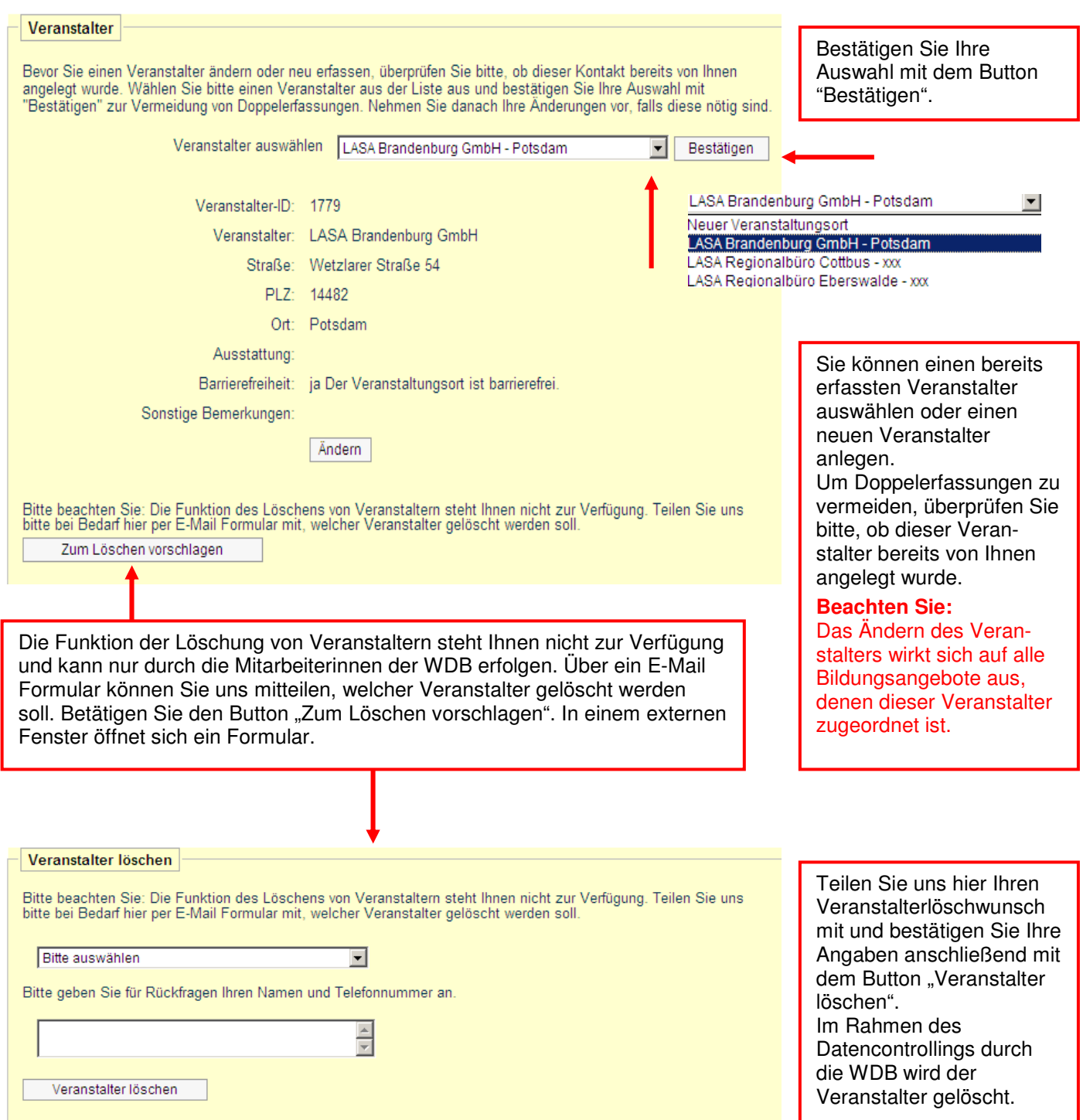

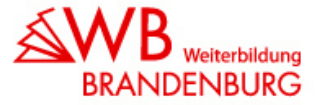

## **4. Kontakte Bildungsangebot**

Jedem Bildungsangebot können Sie zwei Kontakte zuordnen. Diese Kontakte werden im Suchportal für Interessierte als Ansprechpartner zu diesem Bildungsangebot angezeigt.

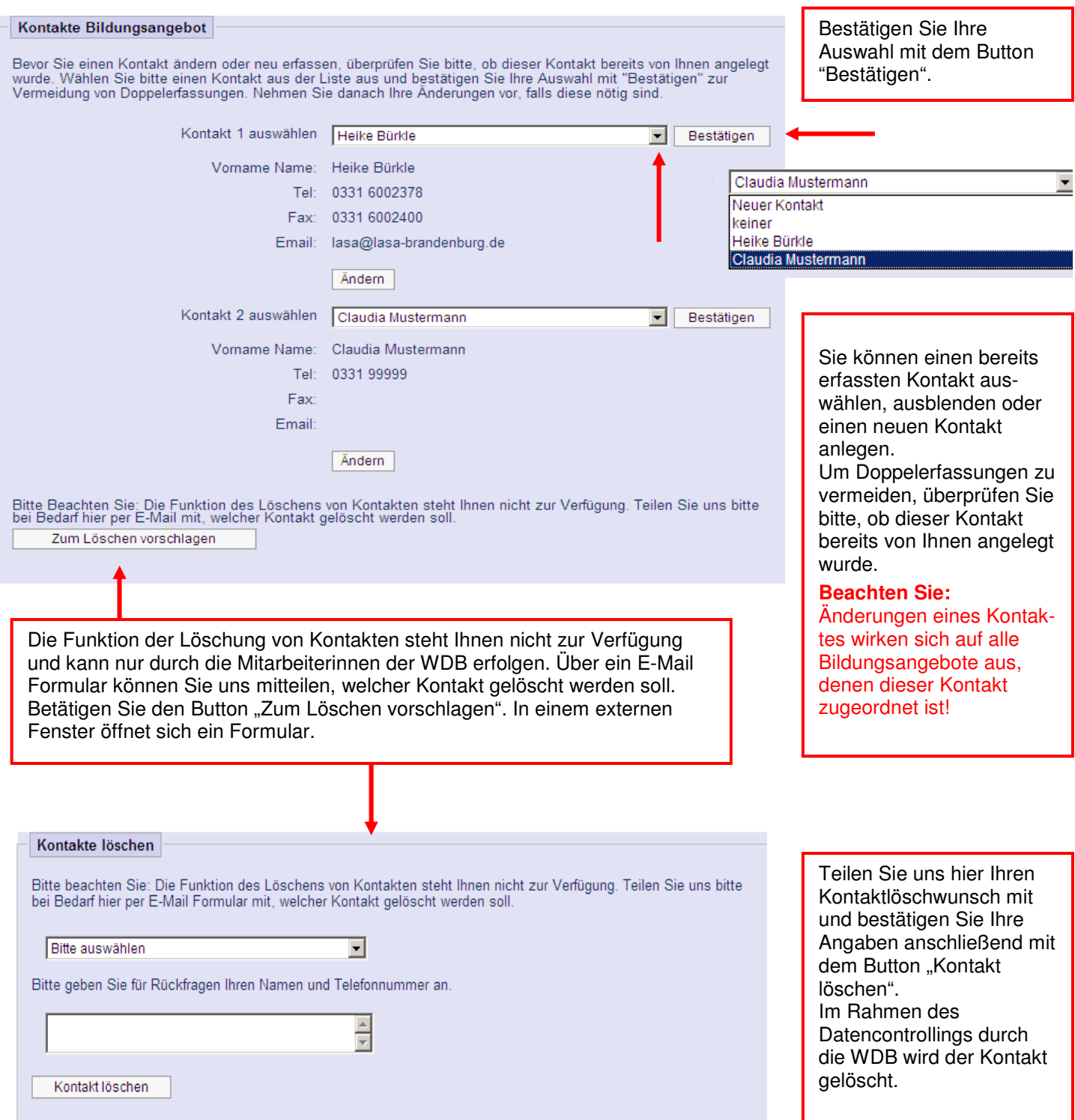

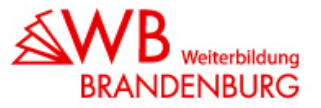

## **5. Angaben zum Weiterbildungskurs**

Die Angaben zum Weiterbildungskurs beschreiben die Details und Inhalte des Kursangebotes. Bitte bedenken Sie, je umfangreicher und genauer ein Kursangebot beschrieben ist, desto transparenter und vergleichbarer werden die Angebote für Bildungsinteressierte und unterstützen somit bei einer souveränen Bildungsentscheidung.

Jedes Kursangebot wird nach dem täglichen Datenabgleich im Suchportal intern nach definierten Regeln bewertet und bepunktet. Die Kriterien dabei sind:

- Aktualität Wann war die letzte Aktualisierung des Angebotes durch den Anbieter?
- Inhalt Wurden alle zur Verfügung stehenden Kriterien zur Beschreibung des Angebotes angewendet?
- Beginndatum Gibt es ein Beginndatum und wie relevant ist dieses für Nutzer, die heute nach Angeboten suchen?

Mit dem Ranking-Verfahren soll erreicht werden, dass die für die Nutzer zutreffendsten Bildungsangebote möglichst am Anfang der Auflistung angezeigt werden. Dadurch entsteht ein durchaus beabsichtigter Wettbewerb, dessen Ergebnisse letztendlich den Nutzern des Suchportals zugute kommen.

Die Erfassung der Beschreibungsdaten für Bildungsangebote erklärt sich im Wesentlichen von selbst. Ausgewählte Datenbankfelder, die öfter von Bildungsanbietern hinterfragt werden, werden durch eine scroll-over-Funktion näher beschrieben.

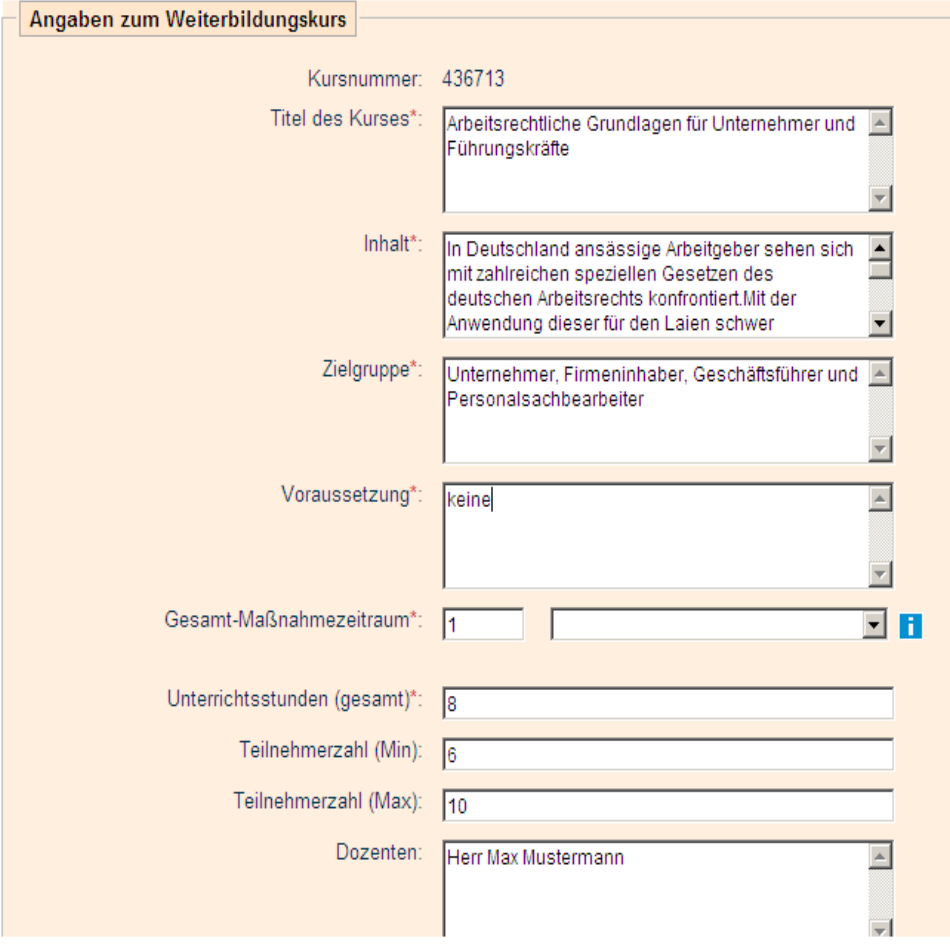

\* Datenbankfelder die mit diesem Sternchen gekennzeichnet sind, sind Pflichtfelder!

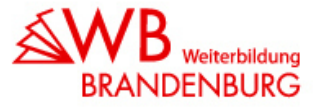

## **6. Angaben zum Termin**

Sie haben entweder die Möglichkeit eine Termininformation nach Vorgabe einzupflegen, wie z.B. Termin auf Anfrage oder Sie geben einen konkreten Termin mit Kursbeginn und Kursende an.

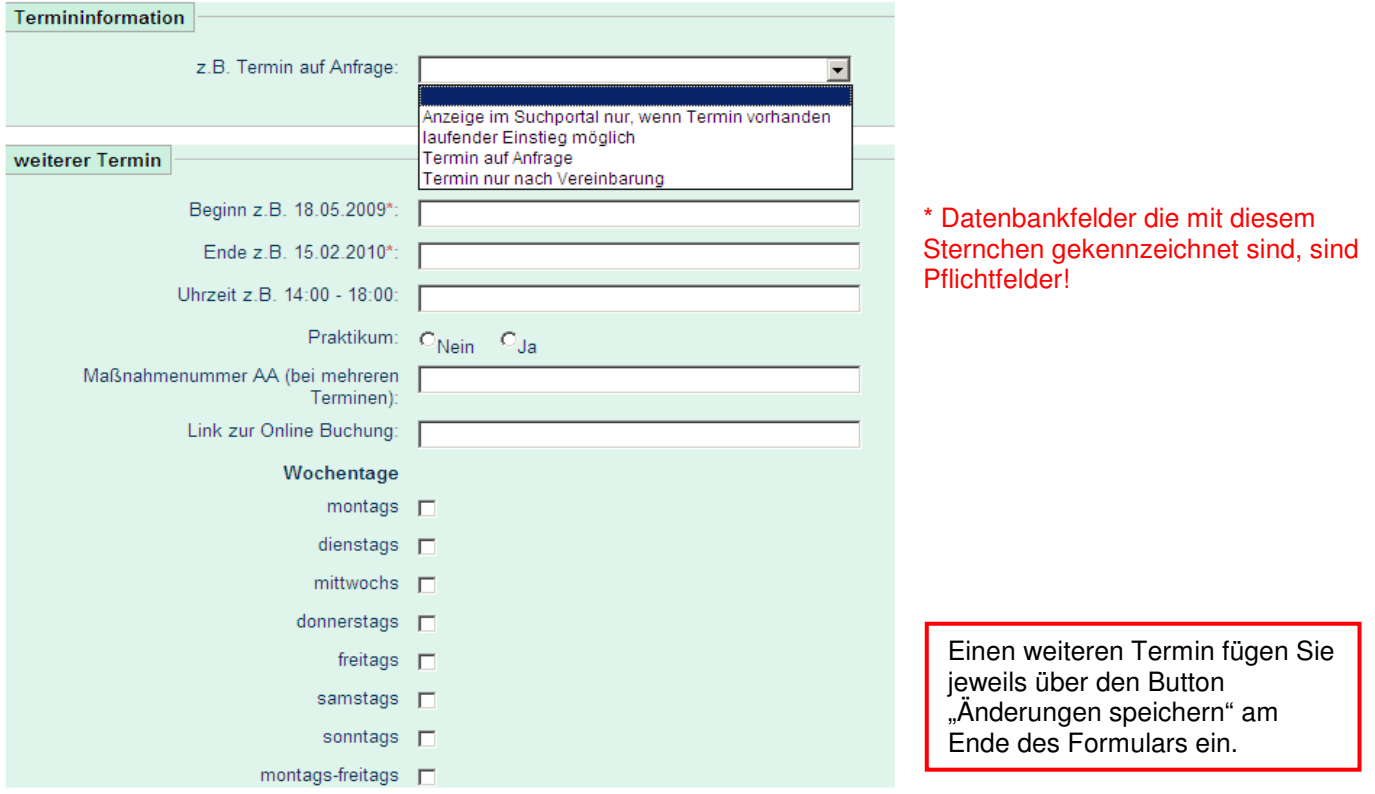

## **7. Änderungen speichern**

## $⊓$  **Bitte vergessen Sie nicht alle gemachten Änderungen durch das Bestätigen des Buttons "Änderungen speichern" zu sichern.**

Sind keine Änderungen zu einem Kursangebot erfolgt, bitten wir Ihre Überprüfung der Angaben trotzdem durch Betätigung des Buttons "Änderungen speichern" sichtbar zu machen. Ihr Bildungsangebot erhält dadurch ein neues Aktualisierungsdatum. Für das Team der WDB ein Hinweis, dass Sie Ihre Daten pflegen und bemüht sind, Aktualität zu halten. Alle Bildungsmaßnahmen, die länger als 1 Jahr nicht gepflegt wurden, werden automatisch nicht mehr im Suchportal angezeigt und damit auch nicht mehr an das Bundesweite Portal Infoweb weitergeleitet. Ab sofort bieten wir Ihnen, wenn Sie es wünschen, den Service der automatisierten Erinnerungsmail 30 Tage vor Ablauf der Aktualisierungsfrist! (Aktivieren Sie in den Angaben zum Institut das Datenbankfeld "WDB E-Mail-Service erwünscht".)

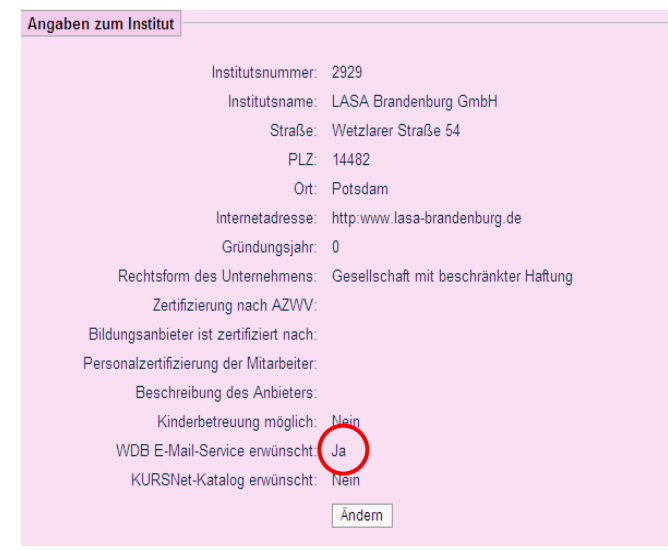

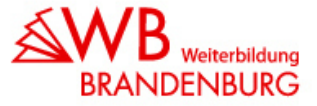

Das Aktualisierungsdatum wird den Bildungsinteressenten im Suchportal mitgeteilt! Unsere Erfahrung zeigt, aktuelle Maßnahmen werden eher kontaktiert als lange nicht gepflegte Daten! Gleichzeitig bringt Ihnen ein zeitnahes Aktualisierungsdatum eine höhere Bewertung im Ranking des Suchportals.

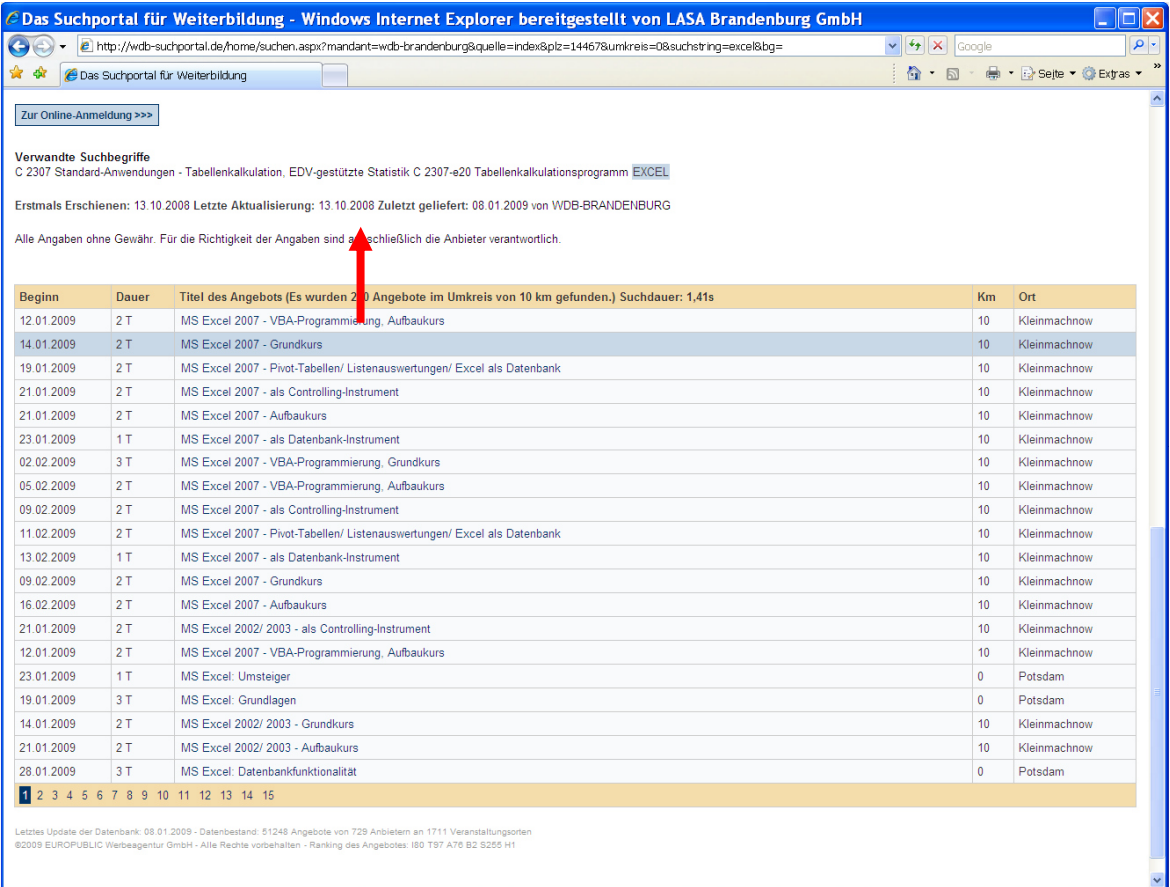

**Sollten Sie weitere Fragen haben, rufen Sie uns an unter Tel.: (0331) 70445713 oder schicken Sie uns bitte eine E-Mail: weiterbildung@zab-brandenburg.de. Wir beantworten gern weitere Fragen!**